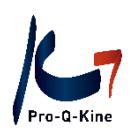

# **PE-online Guide**

## **PORTFOLIO**

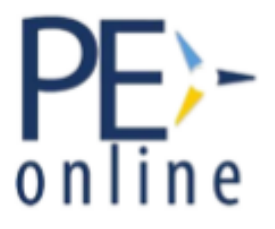

Over de praktische kant van PE-online

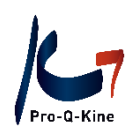

## Inhoud

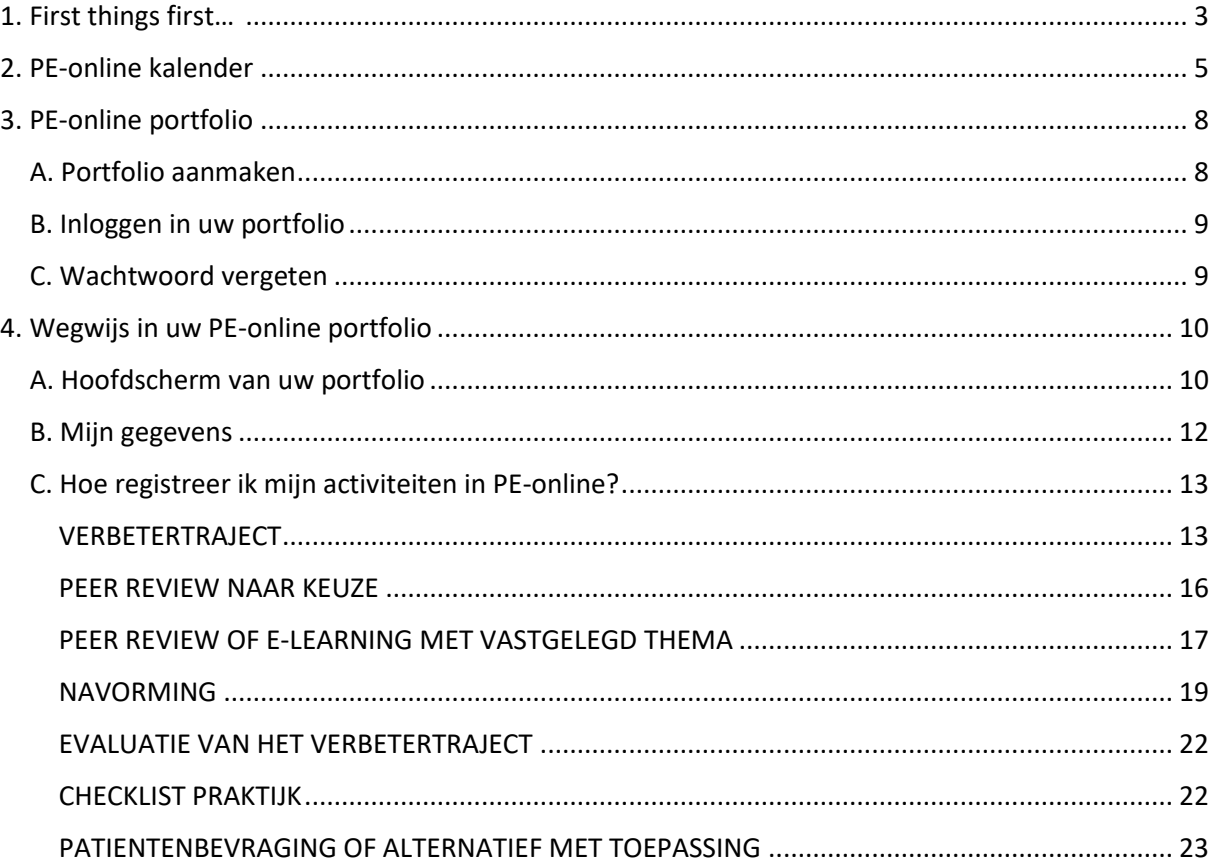

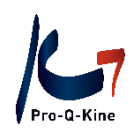

<span id="page-2-0"></span>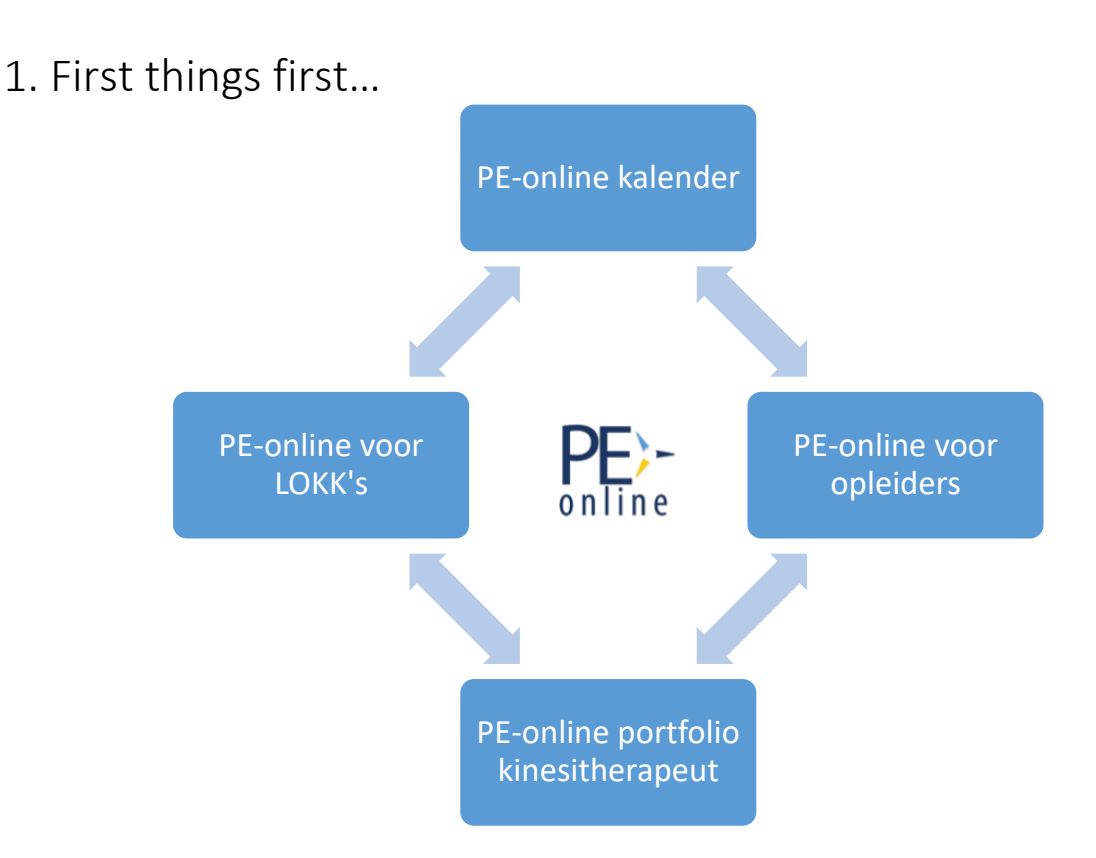

- PE-online kalender: Alle geaccrediteerde navormingen of andere activiteiten staan in de PE-online kalender.
- **PE-online portfolio**: Online portfolio van de kinesitherapeut waarin zijn kwaliteitsbevorderende activiteiten worden geregistreerd.
- **PE-online voor opleiders**: Opleiders kiezen er zelf voor om hun activiteiten al dan niet te laten accrediteren via PE-online. Hun geaccrediteerde activiteiten staan in de PE-online kalender.
- **PE-online voor LOKK's: Lo**kale **K**waliteitsgroepen **K**inesitherapeuten (LOKK) organiseren intercollegiaal overleg (peer reviews) via hun PE-online account. Hun geaccrediteerde peer reviews staan in de PE-online kalender.

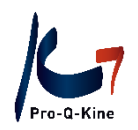

#### **Aan welke criteria moet u voldoen?**

**Jaarcriteria (te behalen vóór 31/12)**

- 1 Verbetertraject
- 1 Peer review naar keuze
- 1 Peer review (of e-learning) met vastgelegd thema
- 40 Navormingseenheden (zie [toekenning navormingseenheden\)](https://b19ddf90-b589-4f19-9f08-e7c64b4d9642.filesusr.com/ugd/62c33d_beb3cbebd34848ed9e09bcadb7a7963b.pdf)
- 1 Evaluatie van het verbetertraject

**Periodecriteria 2022-2024 (te behalen vóór 31/12/2024)**

- 1 Checklist 'Praktijk'
- 1 Patiëntenbevraging (of Alternatief + toepassing)

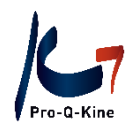

### <span id="page-4-0"></span>2. PE-online kalender

#### **→ Wat?**

Kalender met alle geaccrediteerde activiteiten.

#### **→ Raadplegen?**

Via www.pqk.be – tab 'Kinesitherapeut' – 'PE-online kalender'.

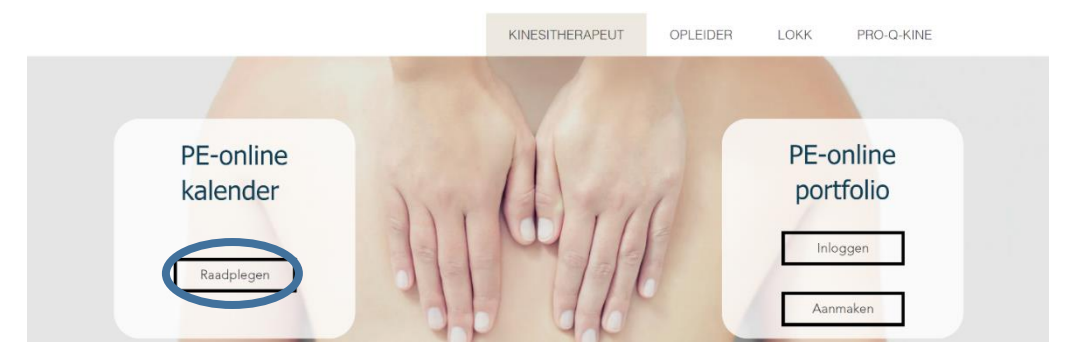

#### **→ Filteren**

De PE-online kalender staat standaard gefilterd op "Klassikaal". Bent u op zoek naar e-learnings of naar peer reviews, dan dient u het type aan te passen links bij de filters.

Op zoek naar een specifieke activiteit? Zoek via de kolom aan de linkerkant van uw scherm. U kan hier de titel of opleider van de cursus ingeven, cursussen in een bepaalde periode opzoeken of een taal selecteren. Ter info: U kan ook cursussen uit het verleden opzoeken. Klik daarvoor op het icoontje van de kalender links bovenaan.

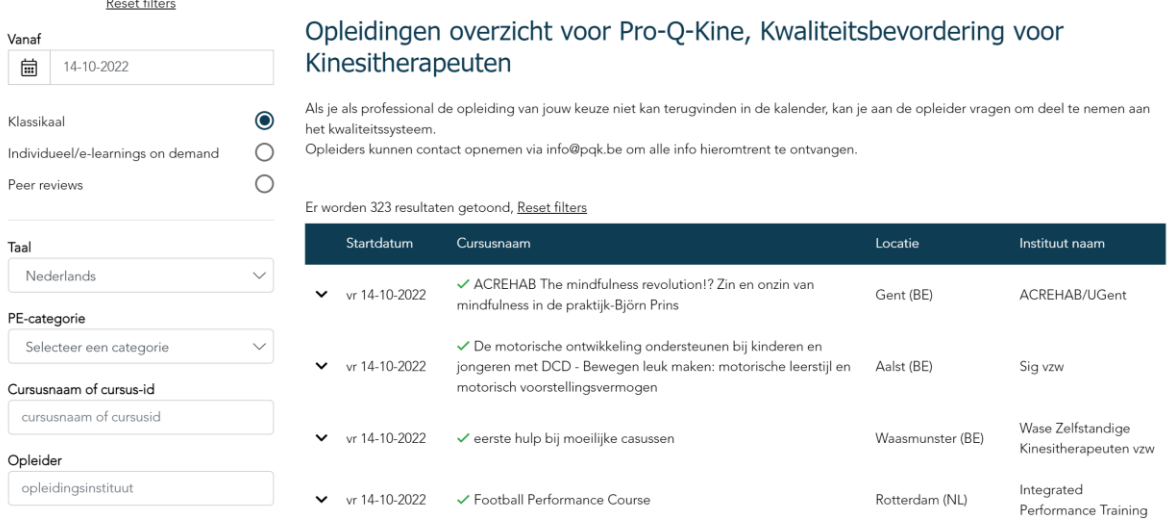

Naast opleidingen die online plaatsvinden, ziet u een camera-icoon staan:

M

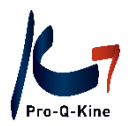

Bij de filter "PE-categorie" kan u zoeken op specifieke activiteiten. U zal daar eveneens voor alle bijzondere beroepsbekwaamheden categorieën terugvinden.

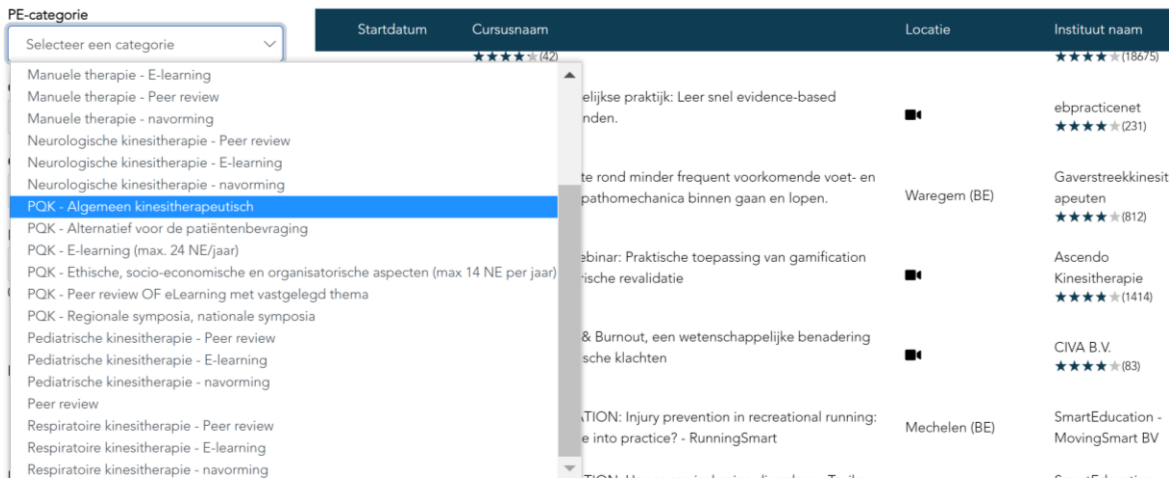

#### **→ Details van de opleiding**

Klik op een opleiding om o.a. volgende details te zien:

- Naam van de opleider:
	- o De contactgegevens van de opleider.
- Punten (= navormingseenheden NE):
	- o Categorie waartoe de activiteit behoort.
	- o Aantal accreditatiepunten

Let op! Indien er ook registratie voor een bijzondere beroepsbekwaamheid (BBK) werd aangevraagd door de opleider, dan zal het aantal punten voor die BBK daar eveneens weergegeven worden. De punten voor de BBK en de NE voor kwaliteitsbevordering worden NIET samengeteld.

*Bv. Onderstaande activiteit geeft 4 NE voor kwaliteitsbevordering ("PQK"). Heeft u ook een subportfolio voor de BBK respiratoire kinesitherapie, dan worden in dit subportfolio 4 punten geregistreerd.* 

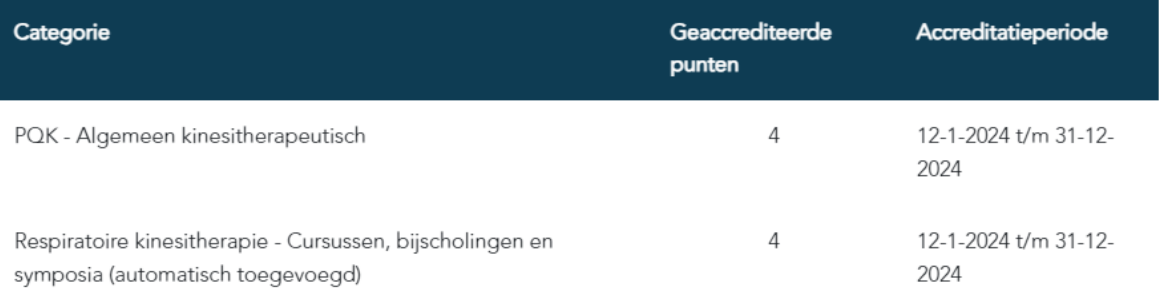

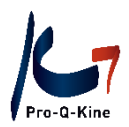

Let op! Bij de categorie 'Peer review' staat er telkens '1'. Dit cijfer geeft geen NE weer, maar betekent "1 peer review". Peer reviews vormen een criterium op zich, en leveren geen NE op.

- Beschrijving:
	- o Extra info over de activiteit.
- Inschrijvingsmethode en evt. de prijs

#### **→ Inschrijven via de PE-online kalender**

Als de opleider hiervoor kiest, kan u zich voor een activiteit inschrijven via de PE-online kalender. U klikt op de activiteit en bovenaan links klikt u op 'Aanmelden'.

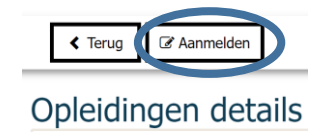

Geen aanmeldknop? Contacteer dan de opleider om u in te schrijven.

#### **→ Beoordelingen bekijken**

Als u sterretjes onder een opleiding ziet staan, werd deze beoordeeld door vroegere deelnemers. Om de beoordelingen te lezen, klikt u op de opleiding en daarna op het pijltje naast de sterretjes.

Cursusnaam

On demand webinar: Alarmsignalen in de motorische ontwikkeling van jonge kinderen (0-18 maanden) (ID nummer: 420424)

Beoordeling cursus

Type cursus

 $\mathbf{v}$  ) ★★★ (156)

Cursus met (fysieke) bijeenkomst(en)/ accreditatie per bijeenkomst

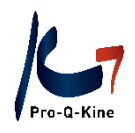

## <span id="page-7-0"></span>3. PE-online portfolio

#### <span id="page-7-1"></span>A. Portfolio aanmaken

Om een PE-online portfolio aan te maken, heeft u een RIZIV-nummer nodig. Het is cruciaal dat u zich niet vergist bij het ingeven van uw nummer!

#### **→ Waar?**

U maakt uw portfolio aan via de website van Pro-Q-Kine [www.pqk.be](http://www.pqk.be/) – tab 'Kinesitherapeut' – 'PEonline portfolio' – 'Aanmaken'.

U komt terecht op de aanmaakpagina van PE-online:

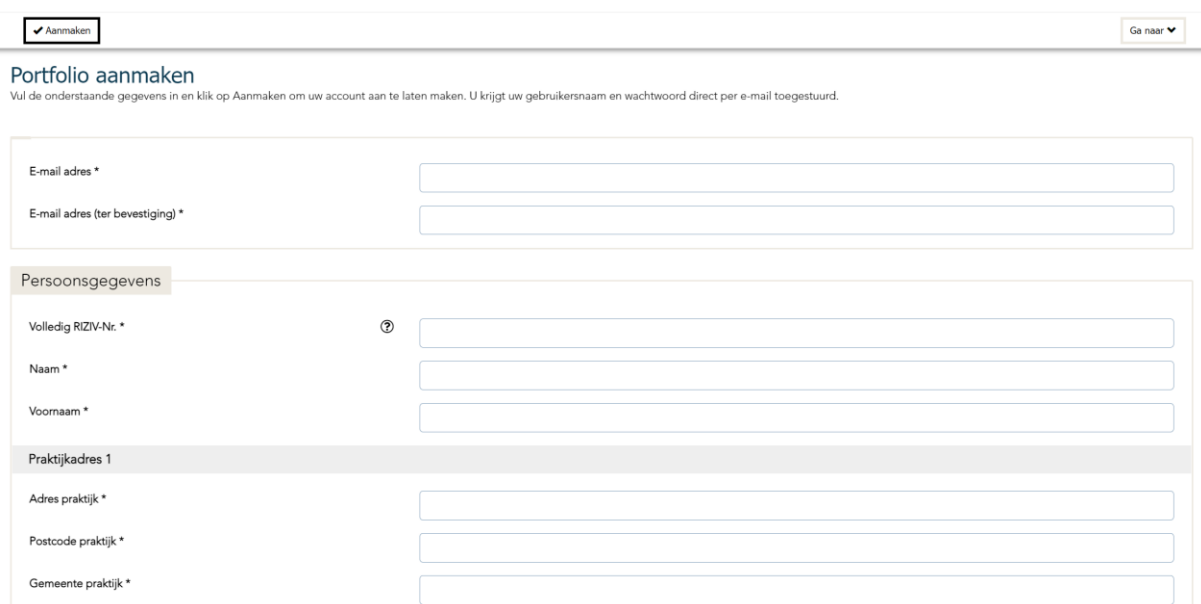

Na het invullen van alle gegevens, klikt u bovenaan op 'Aanmaken'.

U ontvangt vervolgens een e-mail van PE-online met uw gebruikersnaam en wachtwoord. U kan uw wachtwoord nadien wijzigen in uw portfolio.

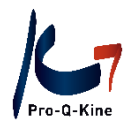

#### <span id="page-8-0"></span>B. Inloggen in uw portfolio

#### **→ Waar?**

U logt in via de website van Pro-Q-Kin[e www.pqk.be](http://www.pqk.be/) – tab 'Kinesitherapeut' – 'PE-online portfolio' – 'Inloggen'.

Inloggen met uw gebruikersnaam en het wachtwoord dat u kreeg van PE-online.

Uw gebruikersnaam start steeds met 'PQK-middelste 5 cijfers van uw RIZIV-nr', bv. PQK-55555

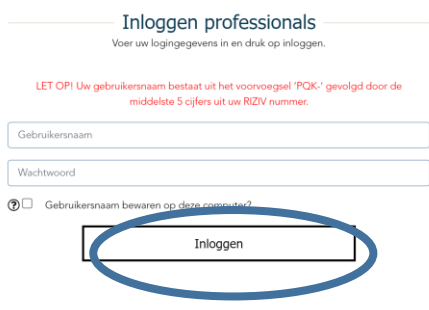

#### <span id="page-8-1"></span>C. Wachtwoord vergeten

Als u uw wachtwoord vergeten bent, kan u dit opnieuw opvragen.

#### **→ Waar?**

U gaat naar de loginpagina van het portfolio via de website van Pro-Q-Kine [www.pqk.be](http://www.pqk.be/) – tab 'Kinesitherapeut' – 'PE-online portfolio' – 'Inloggen'.

Onder 'Inloggen' ziet u 'Inloggegevens opvragen? Klik hier om deze op te vragen'

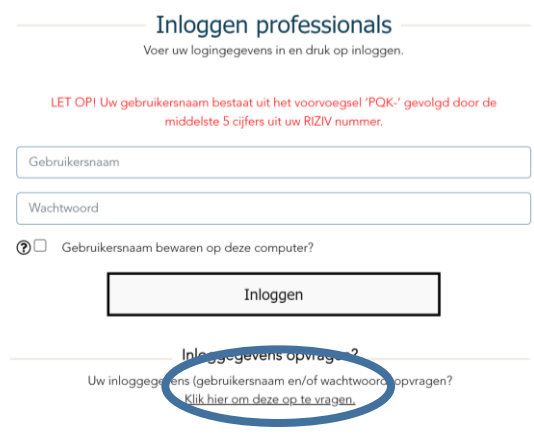

In het volgende scherm geeft u het e-mailadres in dat in uw PE-online portfolio staat. U ontvangt vervolgens een e-mail van PE-online om uw wachtwoord te resetten.

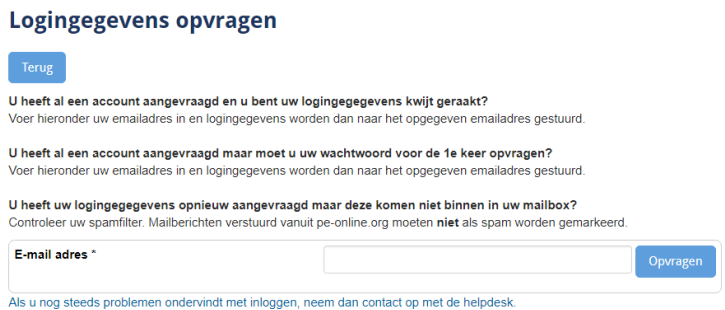

Pro-Q-Kine – info.nl@pqk.be – www.pqk.be

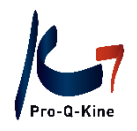

## <span id="page-9-0"></span>4. Wegwijs in uw PE-online portfolio

## <span id="page-9-1"></span>A. Hoofdscherm van uw portfolio

Zodra u bent ingelogd in uw PE-online portfolio komt u terecht op het hoofdscherm. Daar ziet u uw statusoverzicht, per periode.

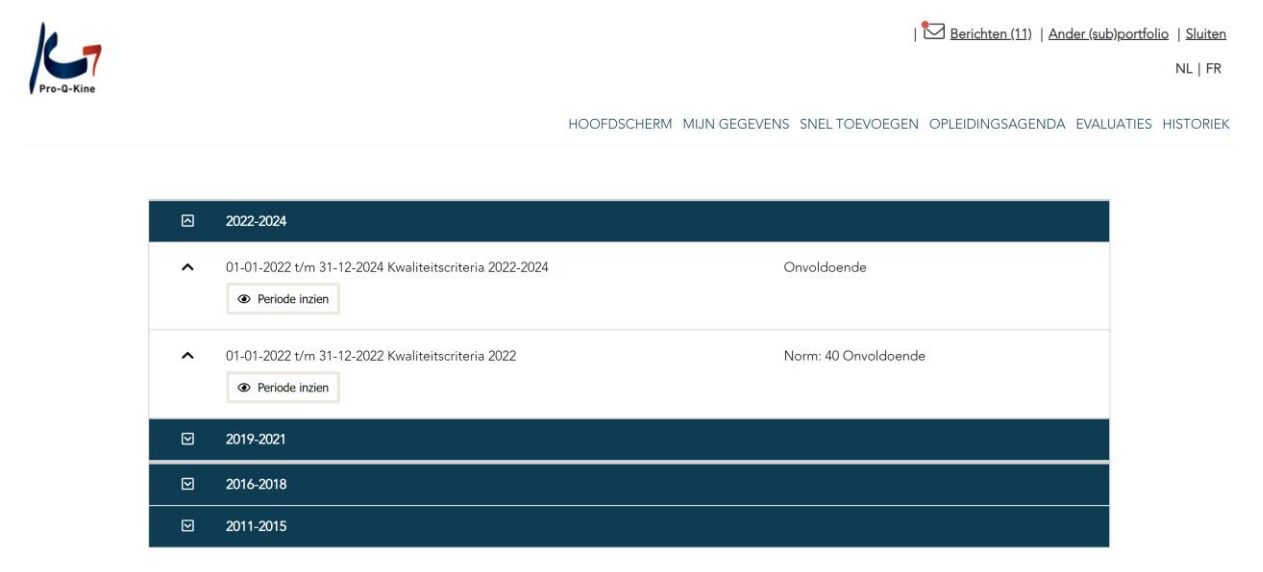

U kan elke lijn openklikken om details van die periode te zien. U ziet daar dan uw vooruitgang per criterium, met een voortgangsbalk.

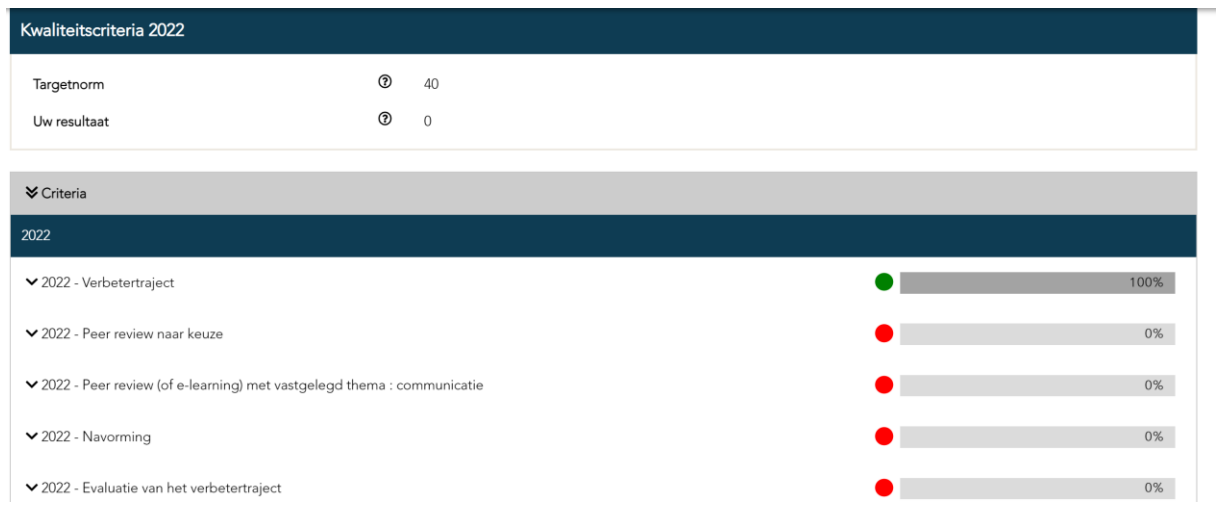

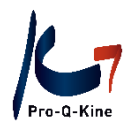

Als u klikt op het vinkje voor elk criterium, ziet u welke specifieke activiteit u reeds deed voor dat criterium.

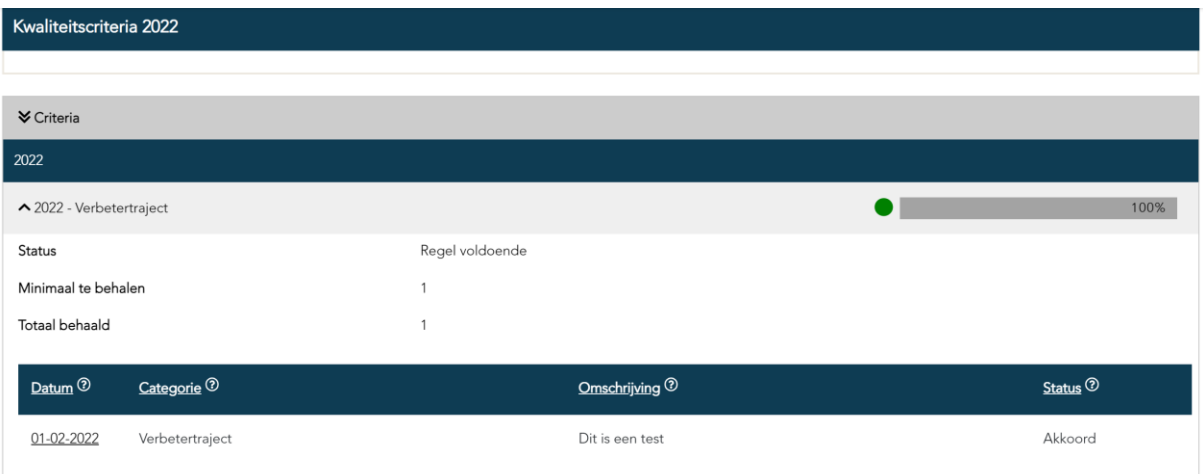

#### **Samengevat:**

Het hoofdscherm van uw PE-online portfolio:

- U ziet uw statusoverzicht
- U ziet uw vooruitgang ten opzichte van alle kwaliteitscriteria visueel voorgesteld.
- Elke regel is uitklapbaar, zodat u details terugvindt van uw activiteiten.

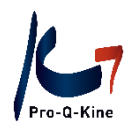

## <span id="page-11-0"></span>B. Mijn gegevens

#### Onder de tab 'Mijn gegevens' vindt u uw persoonsgegevens.

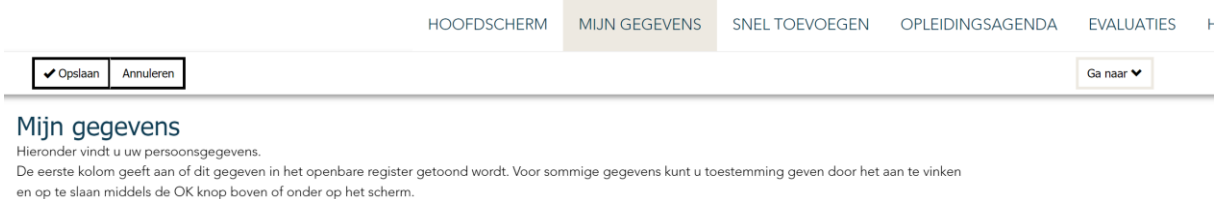

- Als u verandert van **e-mailadres**, moet u ook hier uw e-mailadres wijzigen. Als u uw wachtwoord vergeet, moet u ook het e-mailadres ingeven dat in uw PE-online portfolio staat om het wachtwoord te kunnen wijzigen. Ook alle berichten van PE-online en de Pro-Q-Kine nieuwsbrieven komen toe op het e-mailadres dat hier staat.
- Als u uw **wachtwoord** wil wijzigen, doet u dat hier.
- Als u wel of net niet wenst opgenomen te worden in het **kwaliteitsregister** [\(www.kinesitherapie.be\)](http://www.kinesitherapie.be/), duidt u dat hier aan.
- Als u voldoet aan alle kwaliteitscriteria van het voorbije jaar, dan zal uw gepersonaliseerde poster hier beschikbaar zijn (v/a 1 maart).

**Alle wijzigingen die u aanbrengt, moet u steeds bevestigen door bovenaan op 'Opslaan' te klikken!** Doet u dat niet, dan gaan uw wijzigingen verloren.

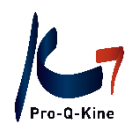

## <span id="page-12-0"></span>C. Hoe registreer ik mijn activiteiten in PE-online?

#### <span id="page-12-1"></span>**VERBETERTRAJECT**

#### ! Jaarcriterium, te behalen voor 31/12

De kinesitherapeut vult jaarlijks een verbetertraject in, bij het begin van elk kalenderjaar (of bij het aanmaken van zijn PE-online portfolio). Dit verbetertraject bestaat uit 6 vragen, die hij invult via zijn PE-online portfolio.

#### **→ Waar terugvinden in het portfolio?**

Klik op de tab 'Evaluaties' – 'Verbetertraject'

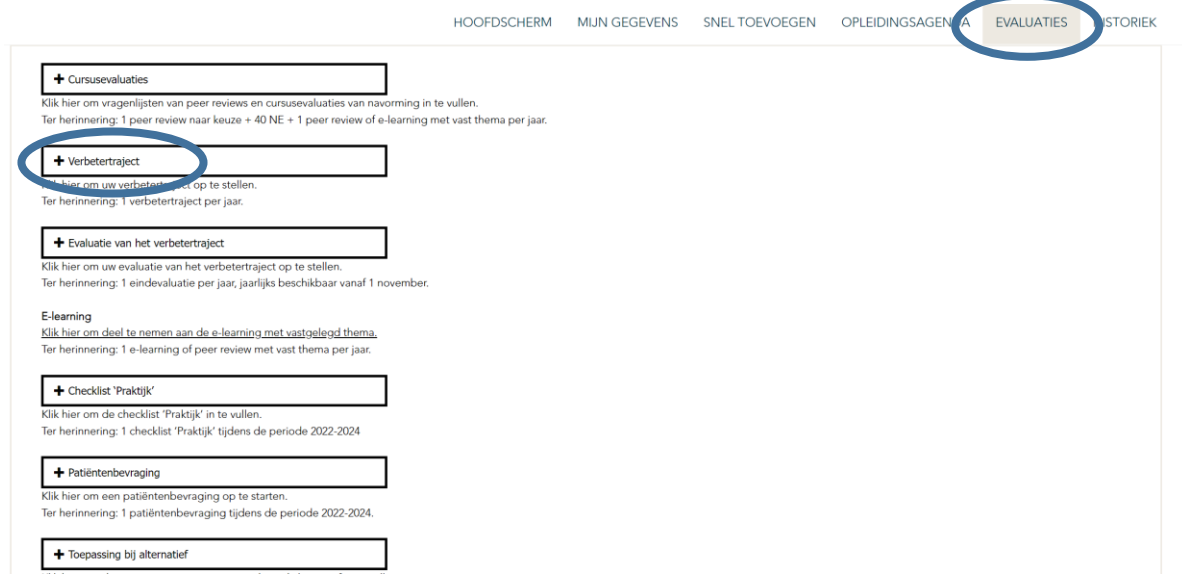

#### **→ Hoe toevoegen in uw online portfolio?**

Vul de vragen van het verbetertraject in. Er is een voorbeeld beschikbaar.

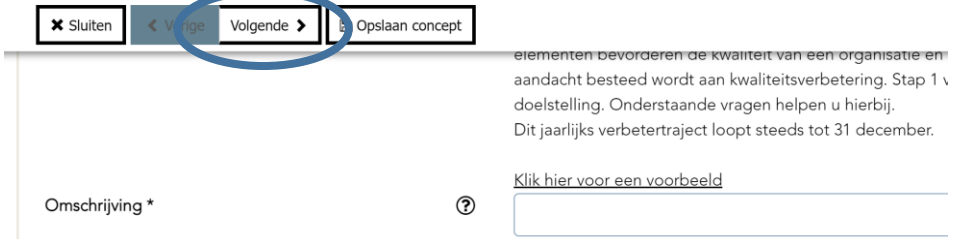

U kan een concept opslaan van uw verbetertraject door te klikken op 'Opslaan concept'. Het concept wordt dan bewaard in uw historiek, maar het criterium is dan niet volbracht!

Als u alle vragen hebt ingevuld, klikt u op 'Volgende' om het verbetertraject te verzenden. In het volgende scherm klikt u op 'Gereed' om de activiteit op te nemen in uw portfolio.

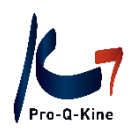

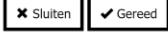

#### Activiteit toevoegen

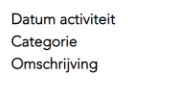

18-10-2022 Verbetertraject test

Klik op gereed om de activiteit op te nemen in uw dossier. De activiteit wordt direct opgenomen in uw dossier zonder verdere goedkeuring.

#### **→ Hoe teruggaan naar een opgeslagen concept?**

Klik op 'Historiek'.

HOOFDSCHERM MIJN GEGEVENS SNEL TOEVOEGEN OPLEIDINGSAGENDA EVALUATIE HISTORIEK

U hoeft niets aan de filter te wijzigen. U krijgt nu een overzicht van alle activiteiten. Klik naast uw verbetertraject op 'Concept definitief maken'.

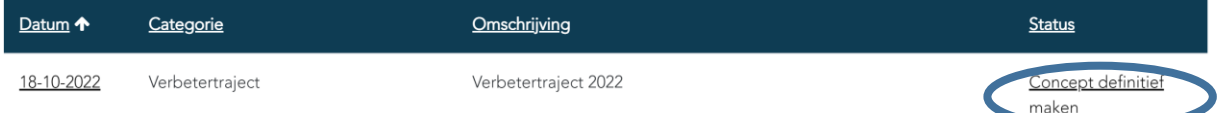

U gaat dan terug naar het ingevulde verbetertraject. U kan dit aanvullen waar nodig en klikt op

'Volgende' tot u het verbetertraject kan verzenden.

Opgelet: Als u meerdere concepten hebt opgeslagen, krijgt u volgende melding:

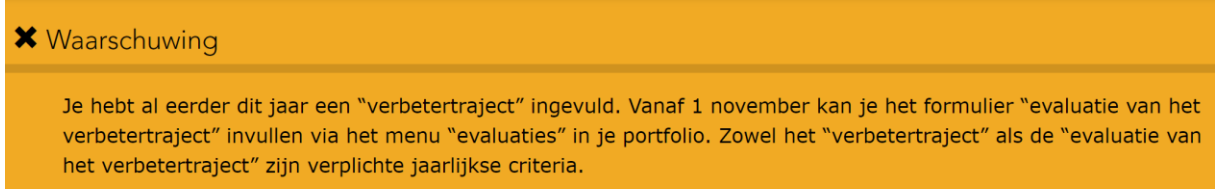

In dit geval moet u kiezen welk concept u wil doorsturen, en de andere concepten wissen. Klik op de datum voor het concept dat u wil wissen.

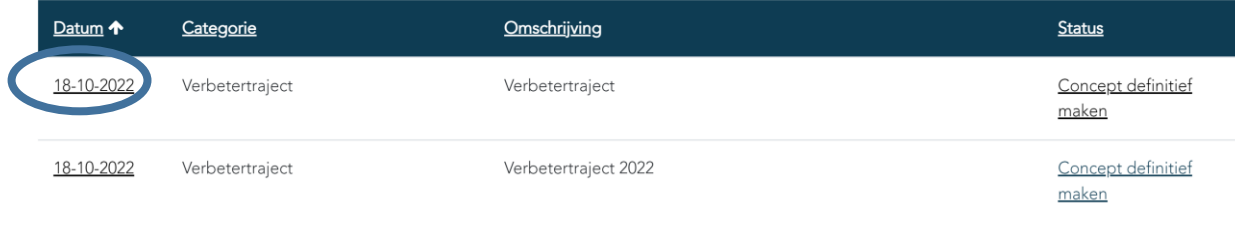

Klik dan op 'Verwijderen'.

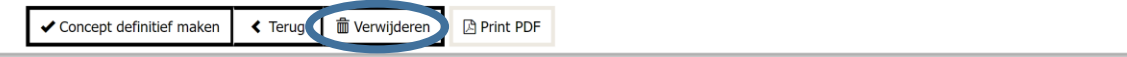

#### Detailgegevens activiteit

Onderstaande gegevens hebben betrekking op uw PE-activiteit. Deze activiteit is opgeslagen als concept. U kunt deze concept activiteit wijzigen of definitief maken door op de knop 'Concept definitief maken' te klikken.

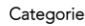

Verbetertraject

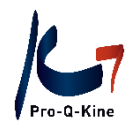

Herhaal dit proces tot er nog maar één concept in de historiek staat. U kan dit concept nu definitief maken.

Uw verbetertraject werd enkel correct geregistreerd in uw portfolio indien in uw hoofdscherm de voortgangsbalk vervolledigd is en het lampje op groen staat.

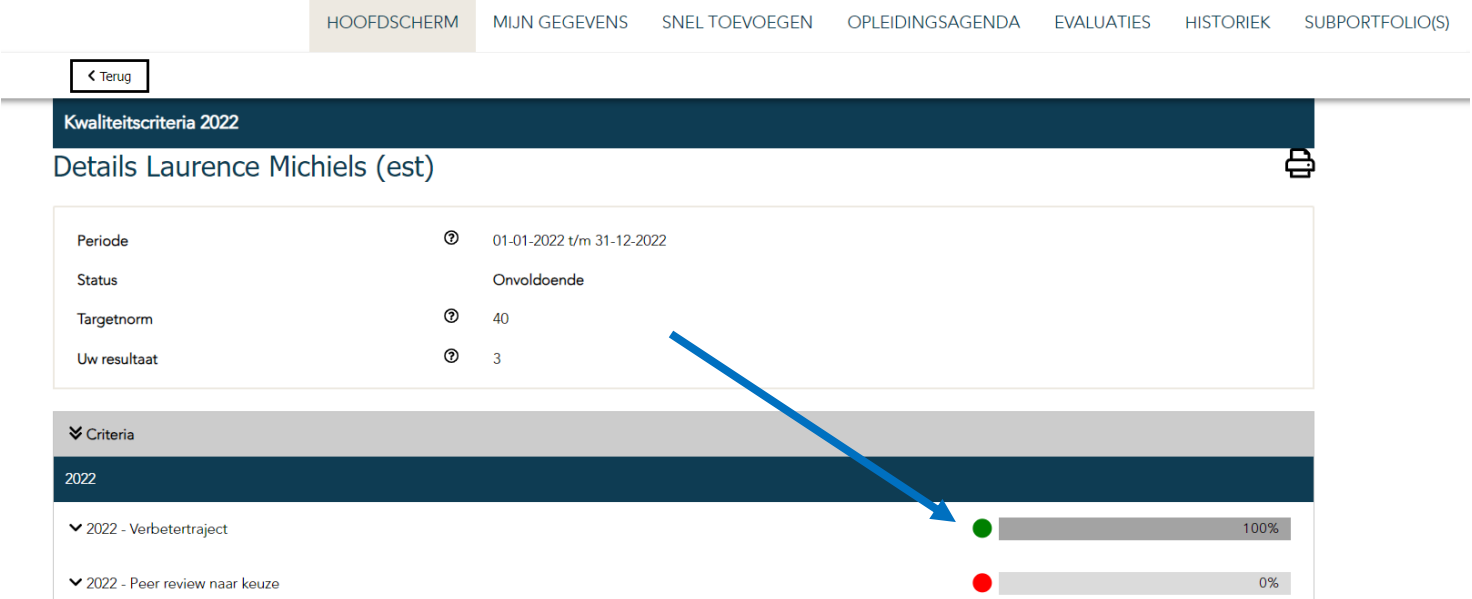

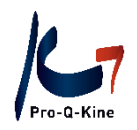

#### <span id="page-15-0"></span>**PEER REVIEW NAAR KEUZE**

#### ! jaar criterium, te behalen voor 31/12

De kinesitherapeut neemt jaarlijks deel aan 1 peer review ( = intercollegiaal overleg) met een onderwerp naar keuze.

Elke peer review gaat samen met **3** vragenlijsten in uw PE-online portfolio.

#### **Een peer review wordt enkel gevalideerd als alle drie de vragenlijsten tijdig werden ingevuld.**

#### **3 Vragenlijsten?**

- Vragenlijst vooraf : vragenlijst die min. 72h VOOR de peer review ingevuld moet zijn. *Het heeft geen zin om zich nog in te schrijven voor een peer review die binnen de 2 dagen plaatsvindt, omdat de vragenlijst vooraf dan niet tijdig verwerkt kan worden door PE-online. De peer review zal dan niet opgenomen kunnen worden in het portfolio.*
- Vragenlijst na de peer review = cursusevaluatie
- Vragenlijst 60 dagen na de peer review. Deze moet ten laatste ingevuld worden op 28 februari van het jaar na de peer review.

**LET OP!** U krijgt via PE-online herinneringen voor het invullen van de vragenlijst. Wacht niet op deze berichten! Wordt u laattijdig toegevoegd, dan zal u geen herinnering meer krijgen.

#### **→ Vragenlijsten van peer reviews terugvinden in uw portfolio?**

Zodra de organisator u toevoegt als deelnemer, kan u de vragenlijst vooraf invullen in uw PE-online portfolio. Klik op de tab 'Evaluaties' – 'Cursusevaluaties'.

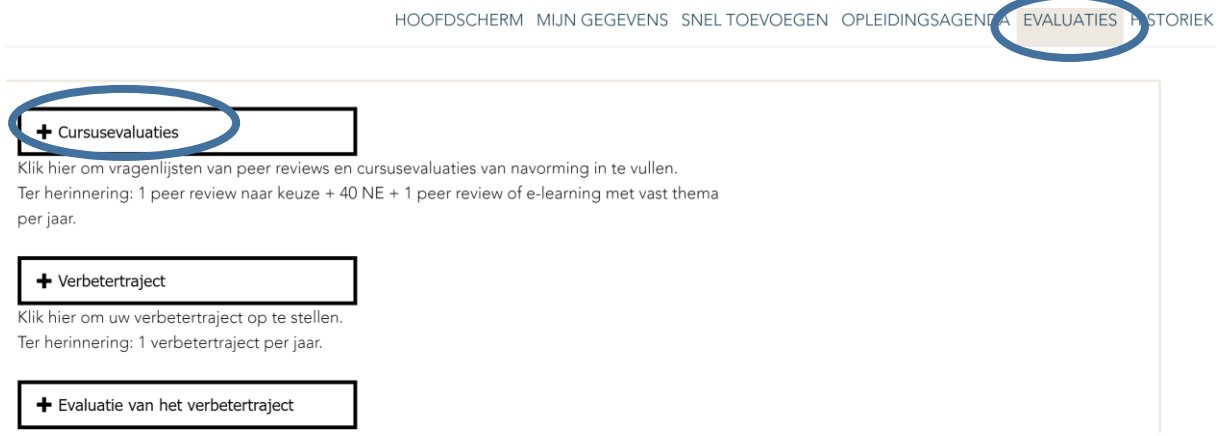

Vervolgens krijgt u een overzicht van alle evaluaties en vragenlijsten. In de onderste tabel staan alle evaluaties en vragenlijsten die u in het verleden reeds ingevuld hebt. Alle cursusevaluaties en vragenlijsten die u nog moet invullen, staan in de bovenste tabel.

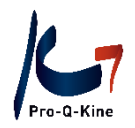

#### <span id="page-16-0"></span>**PEER REVIEW OF E-LEARNING MET VASTGELEGD THEMA**

#### ! Jaarcriterium, te behalen voor 31/12

De kinesitherapeut neemt jaarlijks deel aan een peer review met vastgelegd thema of aan de e-learning met vastgelegd thema.

#### PEER REVIEW MET VASTGELEGD THEMA

De peer review met vastgelegd thema wordt, zoals elke peer review, georganiseerd door een LOKK. De geaccrediteerde peer reviews met vastgelegd thema zijn terug te vinden in de PE-online kalender. Gebruik 'Uitgebreid zoeken' om deze peer reviews te filteren in de agenda (PE-categorie 'Peer review of E-learning met vastgelegd thema')

**LET OP** Ook de peer review met vastgelegd thema gaat samen met 3 vragenlijsten (zie supra, p. 14).

#### E-LEARNING MET VASTGELEGD THEMA

De e-learning met vastgelegd thema is toegankelijk via uw PE-online portfolio.

#### **→ Waar terugvinden in uw portfolio?**

#### Klik op de tab 'Evaluaties' – 'E-learning'

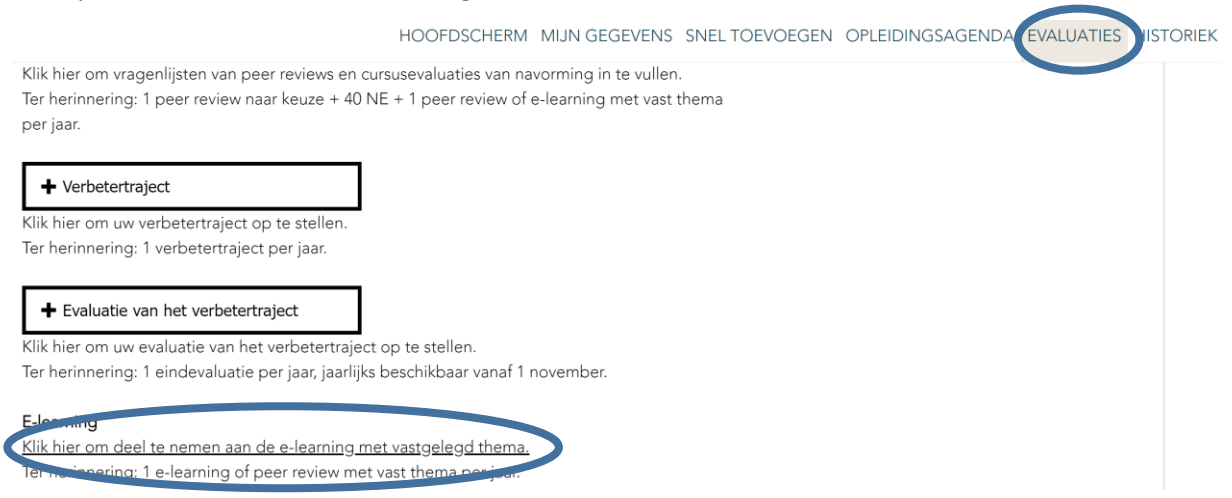

U komt terecht op de leeromgeving:

- Bovenaan staan alle e-learnings die u kan aankopen.
- Bij "Gepland" staan e-learnings die u reeds kocht, maar die u nog moet doorlopen.
- Bij "Voltooid" staan e-learnings die u afrondde.

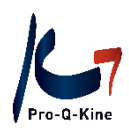

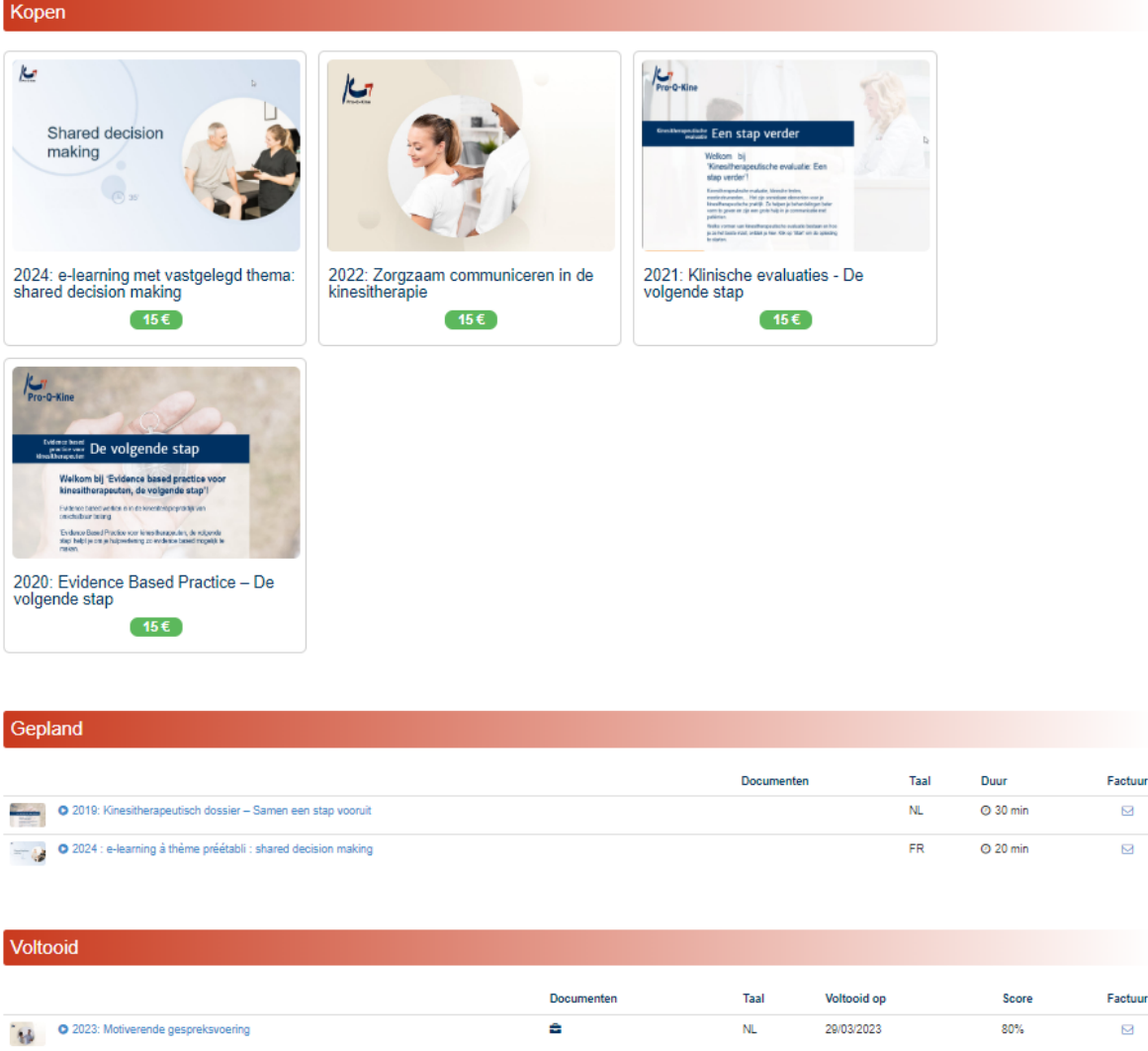

! Enkel de e-learning met het lopende jaartal aangeduid in de titel, vervolledigt het criterium "peer review (of e-learning) met vastgelegd thema". E-learnings met voorgaande jaartallen leveren NE op.

**LET OP** Vergeet niet om na de e-learning de bijhorende cursusevaluatie in te vullen!

#### **→ Waar vind ik de factuur van de e-learning?**

Naast elke e-learning vindt u enkele gegevens, waaronder de factuur. Klik op het enveloppe-icoontje om de factuur te downloaden. ↖

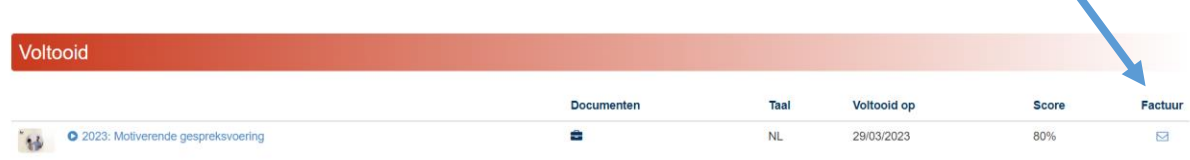

Pro-Q-Kine – info.nl@pqk.be – www.pqk.be

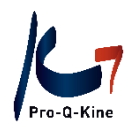

#### <span id="page-18-0"></span>**NAVORMING**

#### ! Jaarcriterium, te behalen voor 31/12

De kinesitherapeut verzamelt jaarlijks 40 navormingseenheden (NE).

Navormingseenheden (NE) komen automatisch in uw PE-online portfolio op voorwaarde dat:

- het een geaccrediteerde navorming is = navorming waarvoor de opleider accreditatie heeft aangevraagd. Alle navormingen in de PE-online kalender zijn geaccrediteerd.
- u een PE-online portfolio heeft aangemaakt vóór de datum van de activiteit. Het systeem kan immers geen activiteiten toewijzen in het verleden.
- de opleider u na de activiteit heeft toegevoegd als aanwezig. Zodra de opleider u heeft toegevoegd als aanwezig, krijgt u een cursusevaluatie om in te vullen in uw portfolio. Zolang u die cursusevaluatie niet heeft ingevuld, staat er in uw statusoverzicht naast de activiteit 'Wacht op evaluatie'. Bijvoorbeeld:

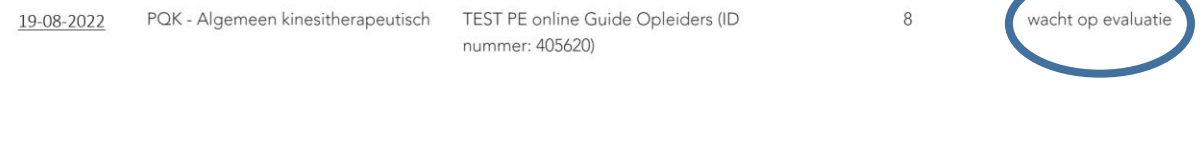

#### **→ Cursusevaluatie terugvinden in uw portfolio?**

Klik op de tab 'Evaluaties' – 'Cursusevaluaties'.

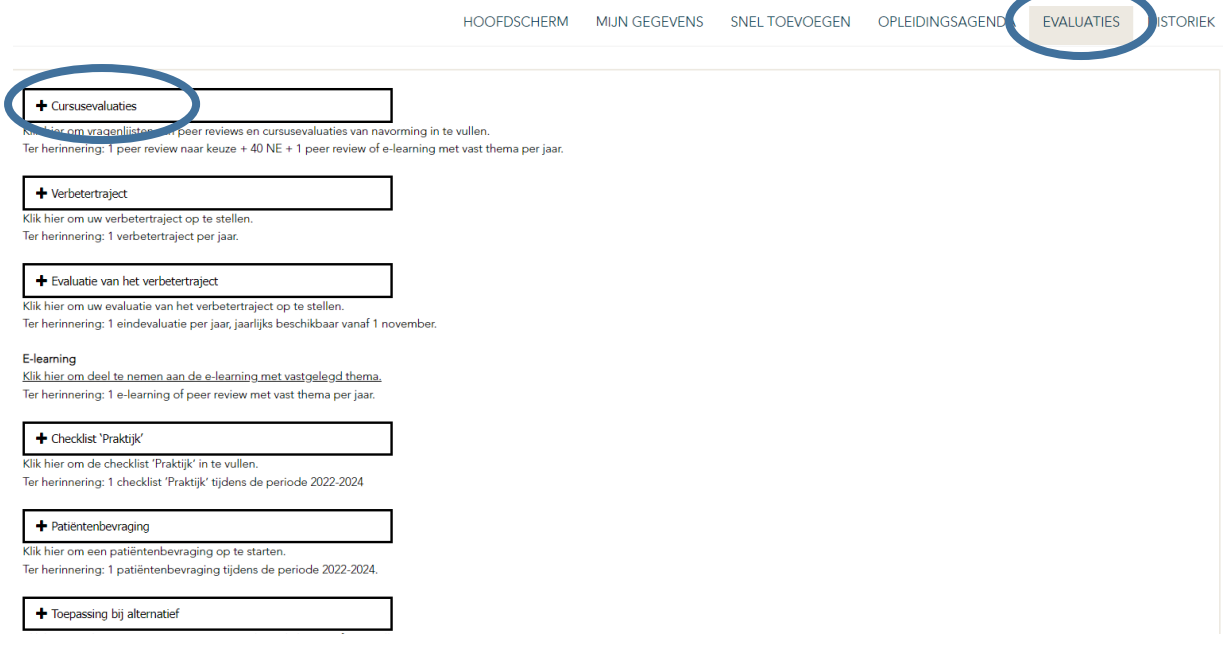

Zodra u de cursusevaluatie heeft ingevuld, krijgt u uw navormingseenheden (NE) en verandert de status van uw activiteit naar 'Akkoord'.

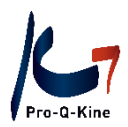

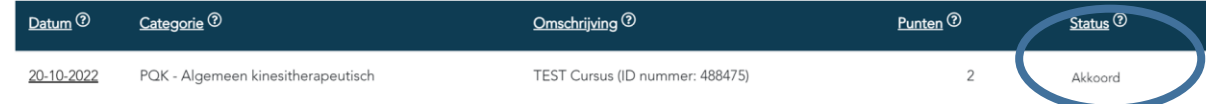

#### **Uitzondering**

Navormingseenheden (NE) voor een buitenlandse cursus, voor een wetenschappelijke publicatie of voor een abstract?

- Cursus of congres in het buitenland = 12 NE per dag, max. 24 NE per congres, max. 24 NE per jaar
- Wetenschappelijke publicaties in een wetenschappelijk tijdschrift = max. 4 NE per jaar
- Auteur van een abstract = max. 4 NE per jaar

Deze activiteiten voegt u zelf toe in uw PE-online portfolio.

#### **→ Wat heeft u nodig?**

- Buitenlandse cursus : deelnamebewijs
- Wetenschappelijke publicatie in een wetenschappelijk tijdschrift: publicatie
- Auteur van een abstract: abstract

#### **→ Hoe toevoegen in uw PE-online portfolio?**

Klik op de tab 'Snel toevoegen' – 'Overige kwaliteitsbevorderende activiteiten'.

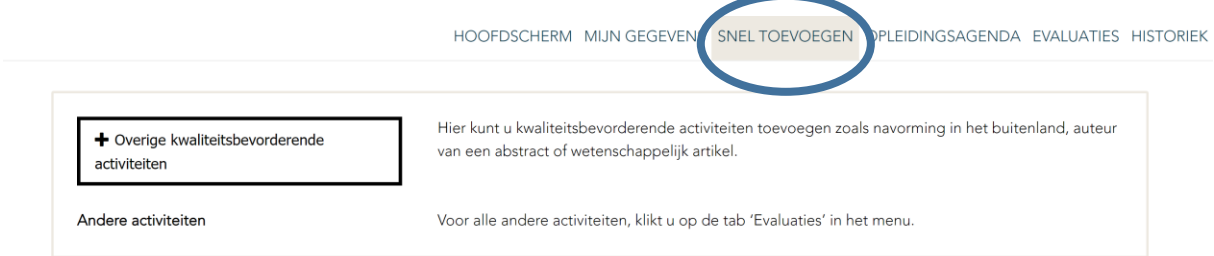

Daar vult u de datum van de activiteit in, vervolgens kiest u de categorie en nadien voegt u het bewijsstuk toe.

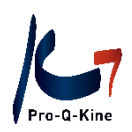

HOOFDSCHERM MIJN GEGEVENS SNEL TOEVOEGEN OPLEIDINGSAGENDA EVALUATIES HISTORIEK

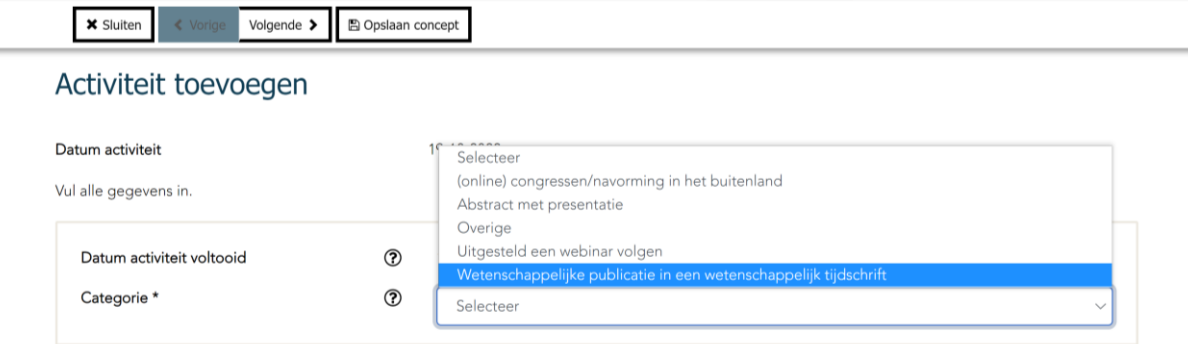

#### **Uitzondering voor nieuwe portfoliohouders: online cursussen en webinars uitgesteld bekijken**

Als u nog maar net een portfolio aanmaakte en **daarna** een webinar **uitgesteld** bekeek, dan kwam deze activiteit niet automatisch in uw portfolio te staan wanneer de accreditatiedatum van de live webinar dateerde van voor het aanmaken van het portfolio. U had echter wel een portfolio op het moment waarop u de webinar uitgesteld bekeek. In dat geval kan u de activiteit zelf toevoegen aan uw portfolio.

#### **→ Wat heeft u nodig?**

- ID-nr. van de activiteit (zie PE-online kalender)
- Deelnamebewijs, afgeleverd door de opleider van de activiteit

#### **→ Hoe toevoegen in uw PE-online portfolio?**

Klik op de tab 'Snel toevoegen' – 'Overige kwaliteitsbevorderende activiteiten'.

Daar vult u de datum in, vervolgens kiest u de categorie 'Uitgesteld een webinar volgen' en nadien vult u de gevraagde gegevens in.

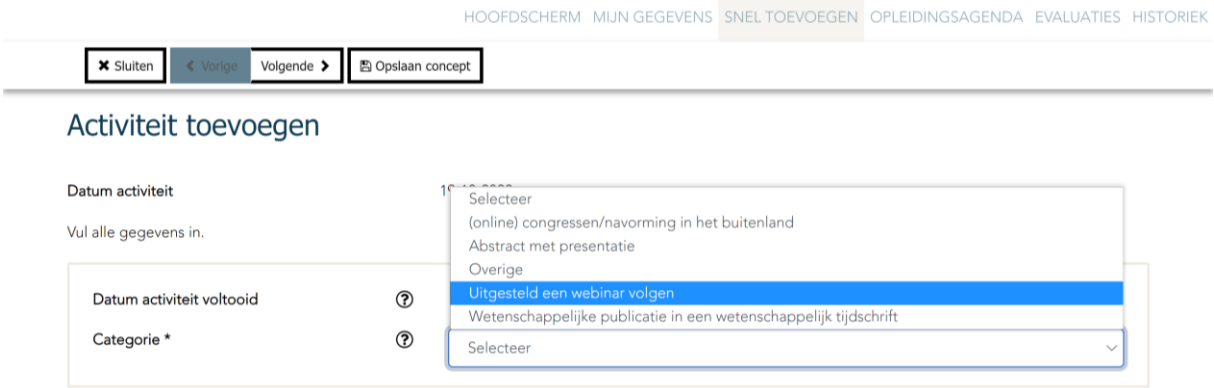

Dit probleem stelt zich uiteraard niet indien u al langere tijd over een PE-online portfolio beschikt. De activiteit zal dan automatisch in uw portfolio opgenomen worden zodra de opleider de aanwezigheden toevoegt. U vult vervolgens de cursusevaluatie in om de activiteit te valideren.

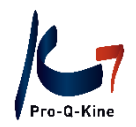

#### <span id="page-21-0"></span>**EVALUATIE VAN HET VERBETERTRAJECT**

De kinesitherapeut vult op het einde van elk kalenderjaar de evaluatie van zijn verbetertraject in. Deze evaluatie van het verbetertraject bestaat uit 6 vragen, die hij invult via zijn PE-online portfolio tegen 31 december.

**Let op**: de evaluatie van het verbetertraject is jaarlijks pas beschikbaar vanaf 1 november.

#### **→ Waar terugvinden in uw portfolio?**

Klik op de tab 'Evaluaties' – 'Evaluatie van het verbetertraject'

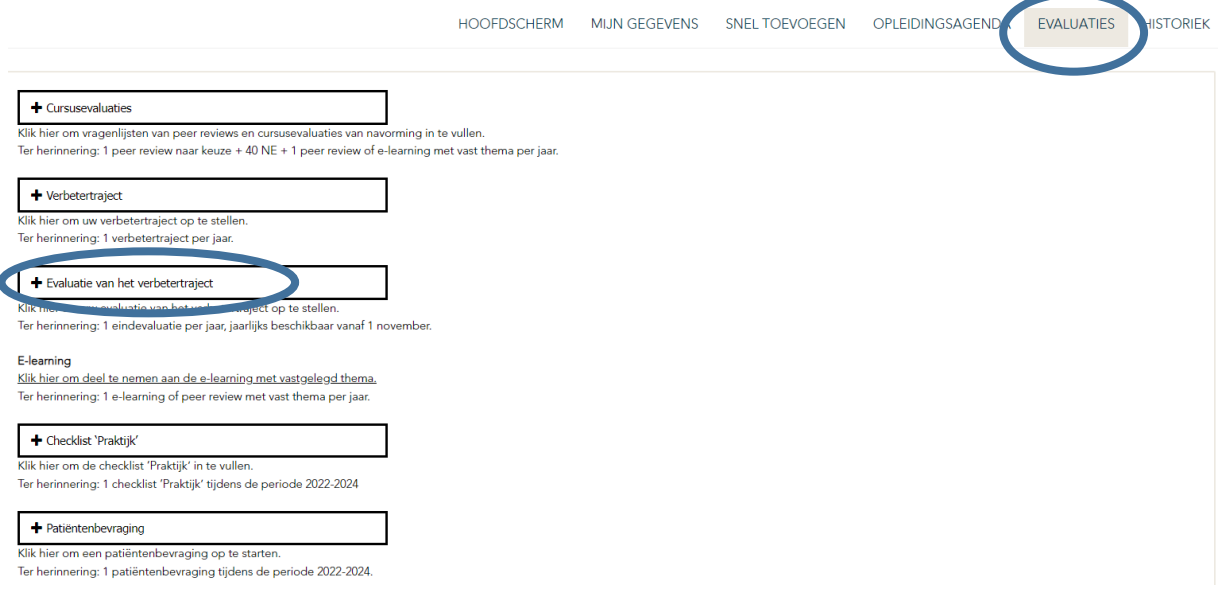

#### <span id="page-21-1"></span>**CHECKLIST PRAKTIJK**

De kinesitherapeut vult de checklist 'Praktijk' 1 keer in tijdens de periode 2022-2024.

#### **→ Waar terugvinden in uw portfolio?**

Klik op 'Evaluaties' – 'Checklist Praktijk'.

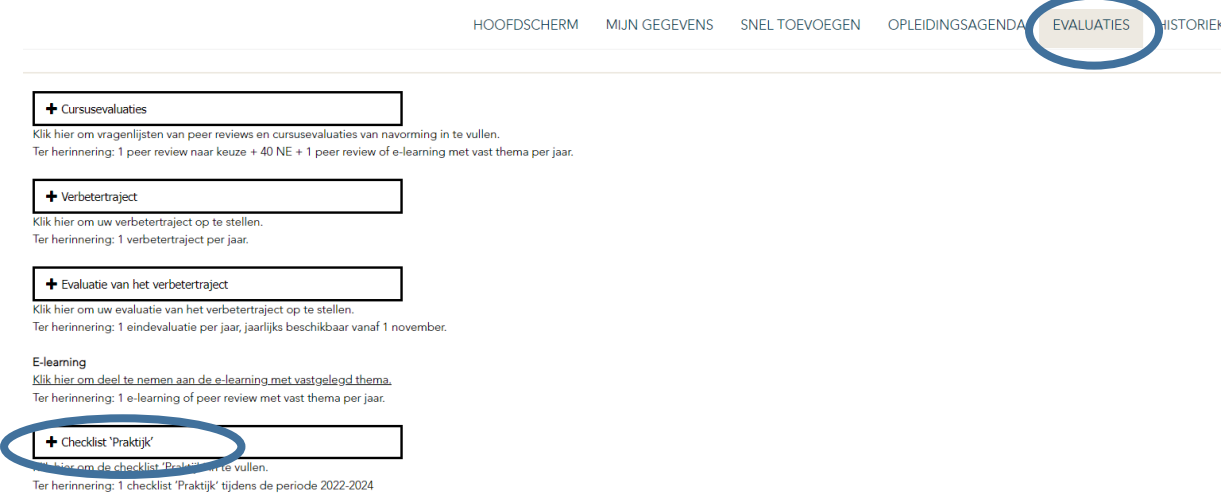

Pro-Q-Kine – info.nl@pqk.be – www.pqk.be

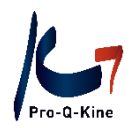

#### <span id="page-22-0"></span>**PATIENTENBEVRAGING OF ALTERNATIEF MET TOEPASSING**

De kinesitherapeut neemt tijdens de periode 2022-2024 één keer een patiëntenbevraging af. Kinesitherapeuten uitsluitend werkzaam in een instelling die geen patiëntenbevraging kunnen organiseren, volgen een lezing geaccrediteerd in de categorie 'Alternatief patiëntenbevraging'. Vervolgens vullen zij in hun portfolio een motivatie in over de praktische toepassing van deze lezing om aan het criterium te voldoen.

#### **PATIËNTENBEVRAGING**

Om aan het criterium patiëntenbevraging te voldoen, moeten minstens 10 patiënten de enquête invullen.

**Let op!** Zodra u een bevraging geopend hebt, moet u de wizard tot op het einde volgen opdat uw ingevoerde gegevens bewaard blijven. Nadien kan u nog patiënten toevoegen of verwijderen.

#### **→ Waar terugvinden in uw portfolio?**

Klik op de tab 'Evaluaties' – 'Patiëntenbevraging'.

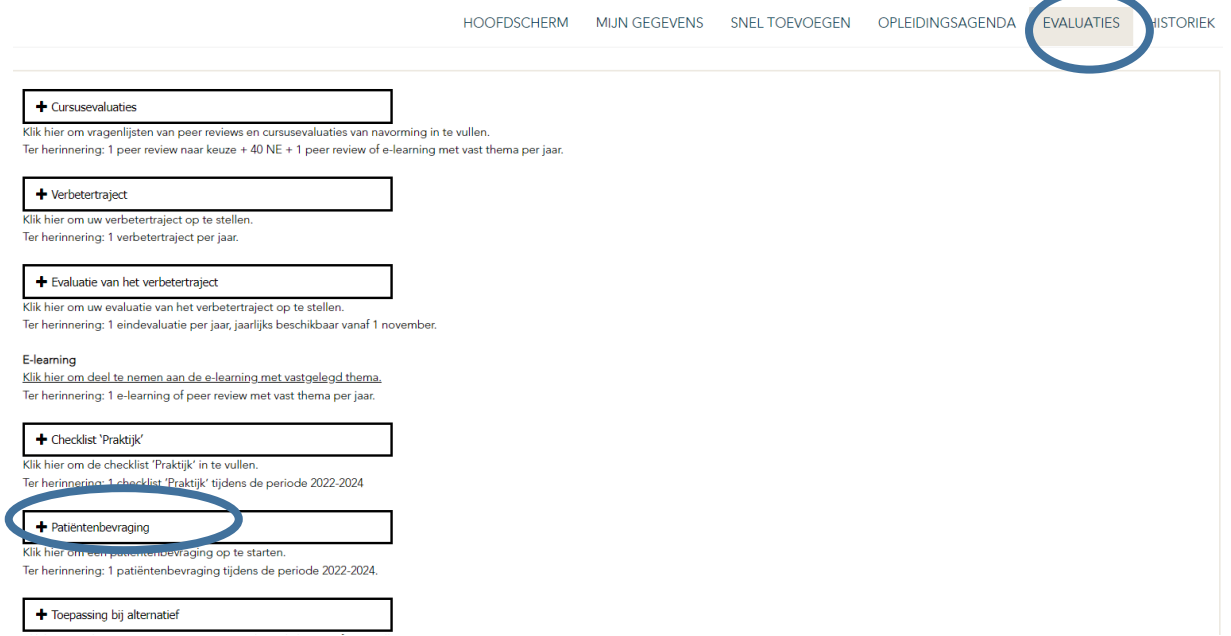

#### **→ Welke vragen worden aan de patiënten gesteld?**

De patiëntenbevraging omvat 40 vragen. U kan hiervan altijd een preview zien. U klikt hiervoor op 'Evaluaties' – 'Patiëntenbevraging' – 'Preview'.

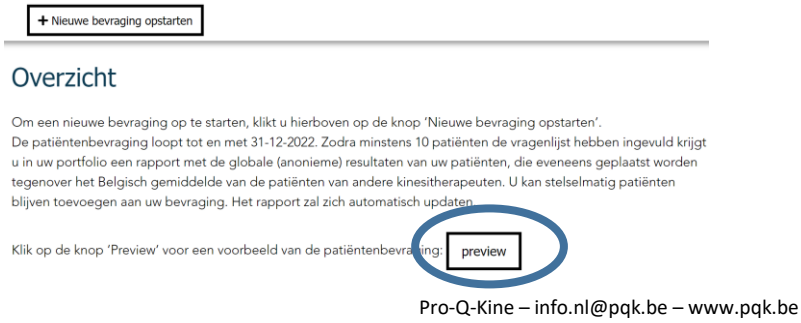

23 Versie 20240116

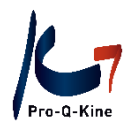

#### **→ Hoe verzenden?**

Als u de e-mailadressen van uw patiënten hebt ingevuld, drukt u op 'Volgende' tot u een knop 'Verstuur' te zien krijgt. Druk op de knop 'Verstuur':

HOOFDSCHERM MIJN GEGEVENS SNEL TOEVOEGEN OPLEIDINGSAGENDA EVALUATIES HISTORIEK

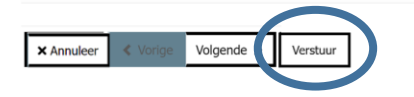

De bevraging is goed verzonden als u volgend scherm te zien krijgt:

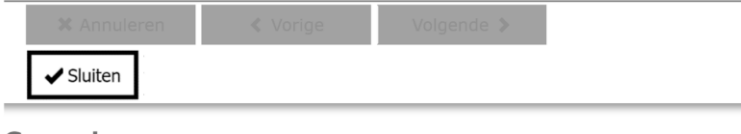

#### Gereed

De mails zijn verzonden naar uw patiënten. Er kan enige tijd (max. 30 min) overheen gaan voordat alle personen de patiëntenbevraging ontvangen. Let wel: wijs uw patiënt op de mogelijkheid dat de e-mail bij de spam terecht komt. Klik op 'Sluiten' om de wizard af te sluiten

#### **→ Hoe weet u of uw patiënten de enquête ingevuld hebben?**

U opent de patiëntenbevraging in kwestie en komt zo bij de details van de bestaande enquête. Naast de naam van de patiënt is een kolom met als titel 'Datum voltooid'. Zodra een patiënt de enquête heeft ingevuld, staat daar de datum waarop hij deze voltooid heeft.

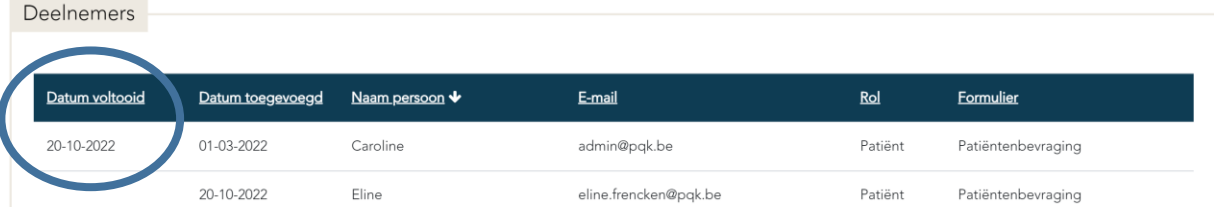

#### **→ Wat als mijn patiënten de bevraging niet ontvangen?**

Als de patiëntenbevraging niet toekomt, kan u volgende oplossingen proberen:

- Ga na of er geen typefout staat in het e-mailadres,
- Vraag de patiënt om het postvak ongewenste e-mail te controleren,
- Verzend de patiëntenbevraging nog een keer.

U kan ook steeds uw eigen e-mailadres toevoegen als test. Na verzending kan het een kwartier duren voor u de bevraging ontvangt.

#### **→ Waar vindt u het rapport van uw patiëntenbevraging?**

Zodra 10 patiënten uw enquête invulden, verschijnt er in uw portfolio een rapport met de resultaten van uw enquête. Dit rapport vindt u als volgt:

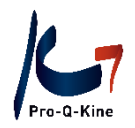

U klikt op de tab 'Evaluaties' en vervolgens kiest u voor 'Patiëntenbevraging'. Daar klikt u op de patiëntenbevraging in kwestie. U vindt vervolgens een icoontje van een grafiek. Als u daarop klikt, opent uw rapport.

Details bestaande enquete

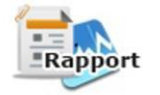

Het rapport downloaden kan enkele minuten in beslag nemen.

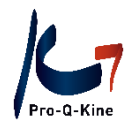

#### **ALTERNATIEF MET TOEPASSING**

**Let op!** Voorbehouden voor kinesitherapeuten uitsluitend werkzaam in een instelling.

#### **→ Hoe weet u of een activiteit werd geaccrediteerd als alternatief?**

In de PE-online kalender kan u zien tot welke categorie een activiteit behoort. U kan er ook in de filters bij 'PE-categorie' aanduiden dat u een alternatief voor de patiëntenbevraging zoekt.

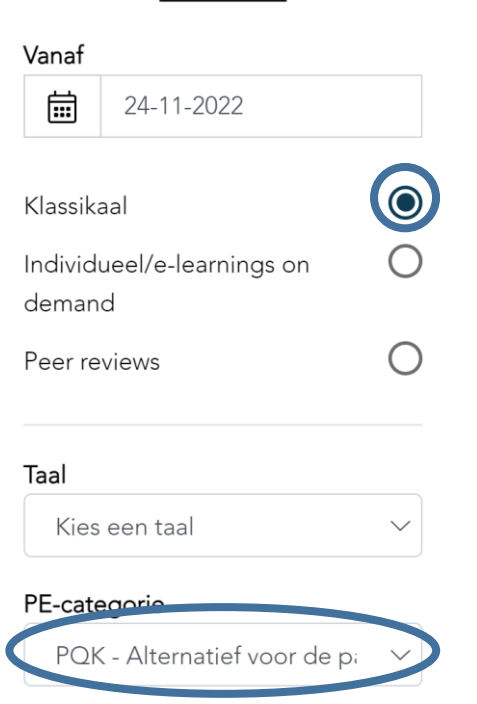

Reset filters

Let op: het alternatief is pas geldig als u ook de toepassing invult! (zie hieronder)

#### **→ Waar vindt u de toepassing voor kinesitherapeuten uitsluitend werkzaam in een instelling?**

De toepassing staat in uw portfolio ook onder de tab 'Evaluaties' – 'Toepassing bij alternatief'.

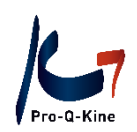

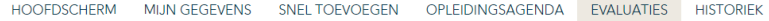

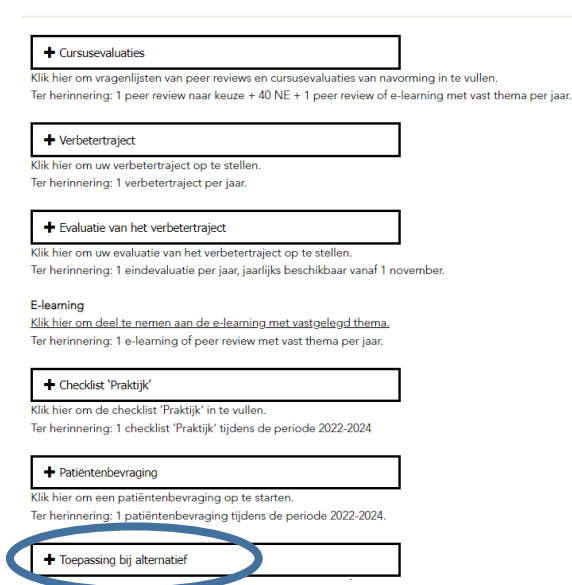

**Let op!** Gelieve steeds in uw portfolio via het hoofdscherm na te gaan of een activiteit goed geregistreerd werd. Uw voortgang wordt visueel voorgesteld aan de hand van groene/rode lampjes en voortgangsbalken per criterium.

**Hebt u nog vragen? Contacteer Pro-Q-Kine vi[a info.nl@pqk.be](mailto:info.nl@pqk.be)**